### **學生版本**

## 一、 本系統首頁

- 1. 在瀏覽器內輸入學生實習平台網址。acsip.npust.edu.tw
- 2. 左側的相關連結依序國家法條、學校相關辦法、各系所實習辦 法、會議紀綠及表件下載。
- 3. 選擇登入身份為「學生登入」。

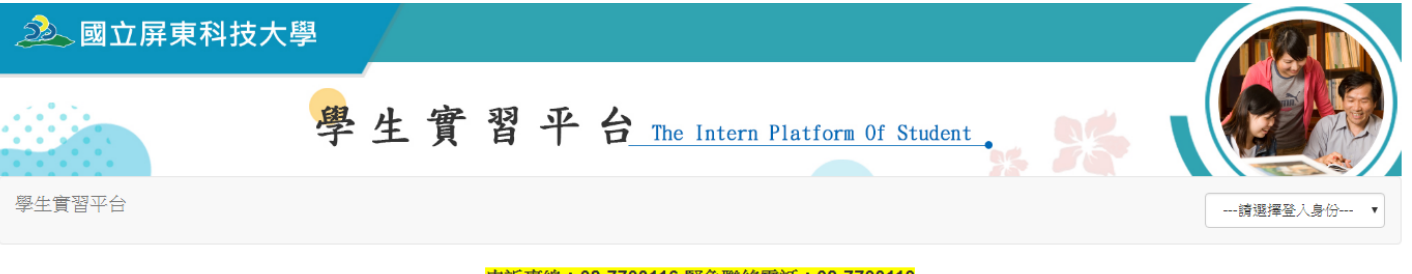

#### 申訴專線: 08-7703116 緊急聯絡電話: 08-7703119

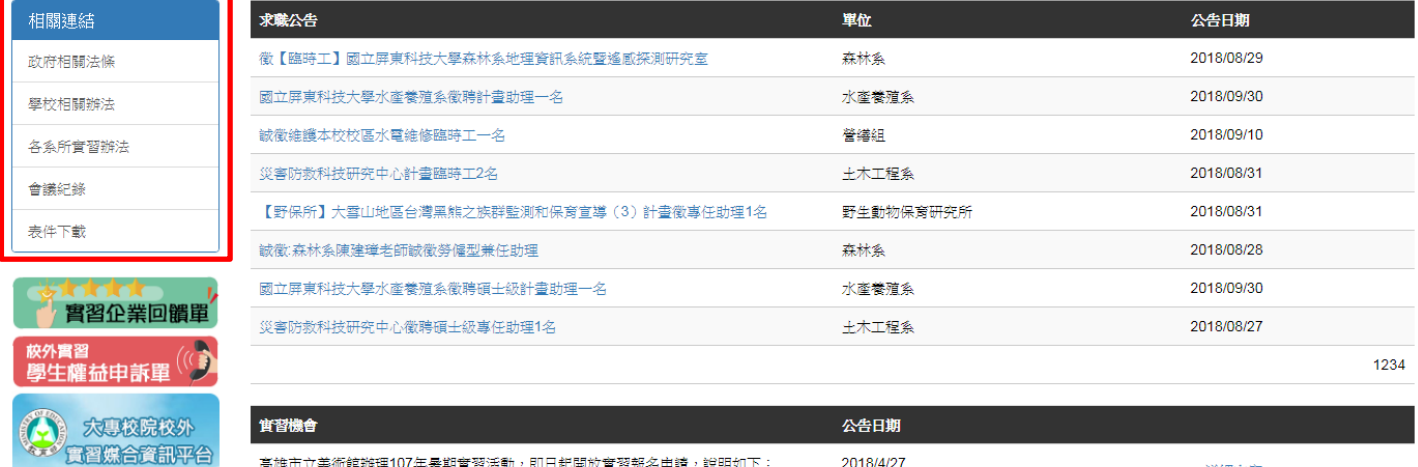

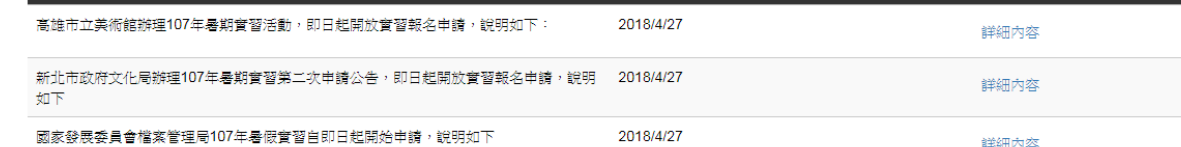

4. 輸入 Portal 帳號、密碼和登入驗證碼,按下「登入」按鈕,即可 完成登入。

## 二、 登入後首頁

填寫實習問卷

**Britain** 

在首頁會有學生角色所有能操作的功能列表。

學生實習平台 實習前 實習中 實習後 图 29 (登出) 歡迎使用本系統 實習前 公佈欄資訊: 檢視系上實習辦法 敬請系辦配合於107年8月31日前送107-1校外實習選課名單(需核章)至課務組趙小姐處。 查看系上實習機會 系統會於8/10(五)-8/14(二)關閉,進行調整,若有不便之處,敬請見諒,謝謝。 管習中 查看個人名冊 學生實習日誌、心得報告 實習後

## 三、 實習前

#### 檢視系上實習辦法

學生可以看此頁面檢視系所實習辦法、已簽合約書。

檢視系上實習辦法

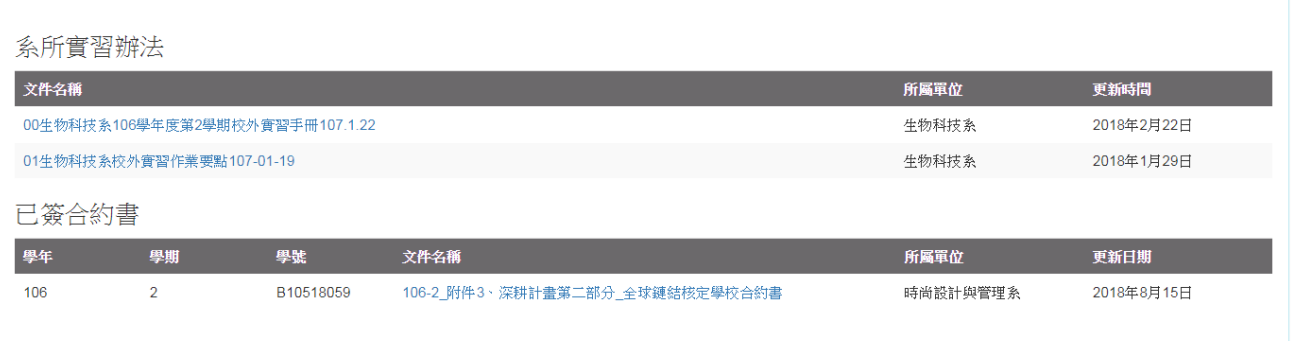

### 查看系上實習機會

實習機會為系所於媒合前,提供學生系上開設的實習機會,可供學生檢視。

查看系上實習機會

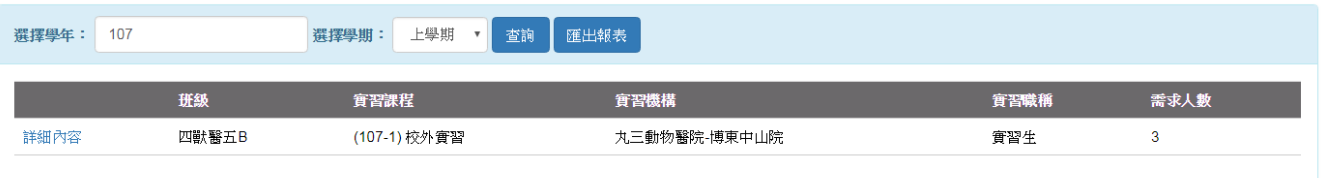

關閉頁面

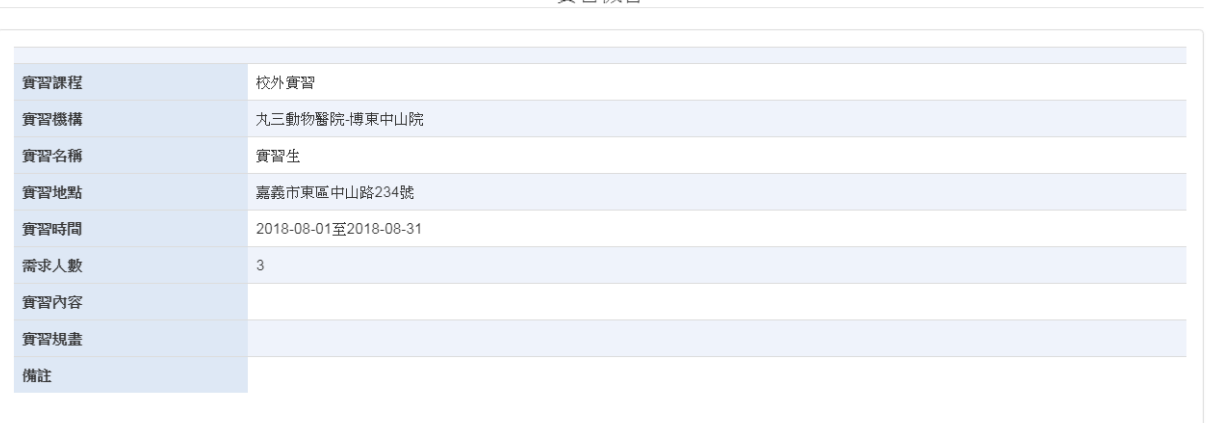

實習機會

### 四、 實習中

#### ● 查看個人名冊

選擇學年、學期後,可以查看個人實習名冊資料。

查看個人名冊

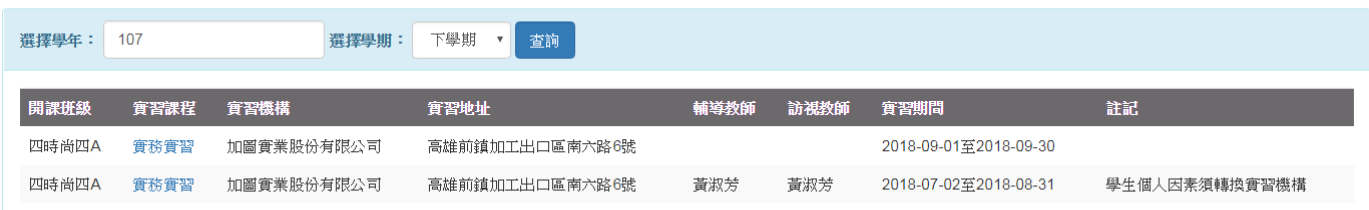

#### 學生實習日誌、心得報告

- 1. 撰寫實習日誌(或心得報告),選擇好課程、實習機構後,若輔導老師 為『查無輔導老師』,代表您所上傳的日誌,為系辦接收,除非系辦幫 您媒合輔導老師。
- 2. 上傳日誌(或心得報告)一天限一檔案,上傳前請先確認所選日期是否 有上傳,若重覆上傳,系統將會將舊檔案刪除。

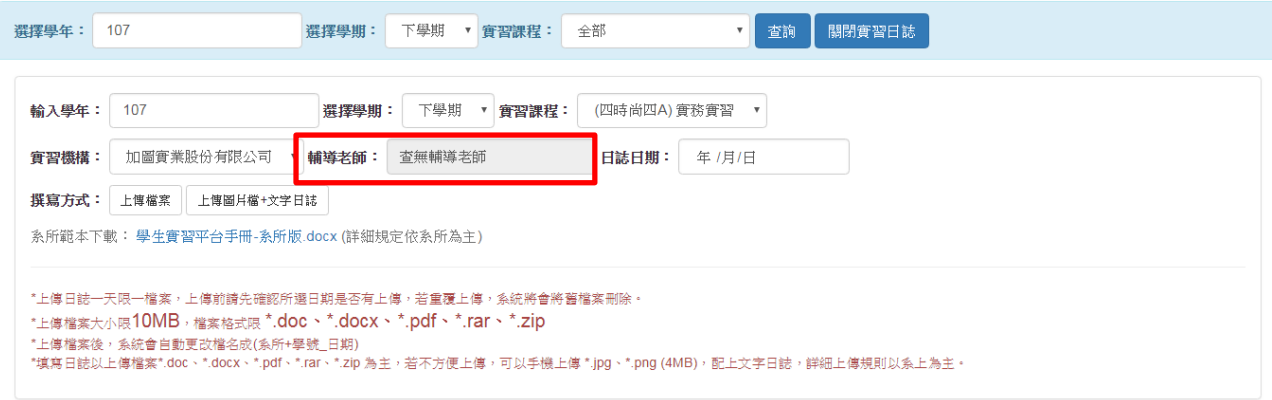

#### 3. 輔導老師可以針對日誌、心得報告,與學生進行討論、對話。

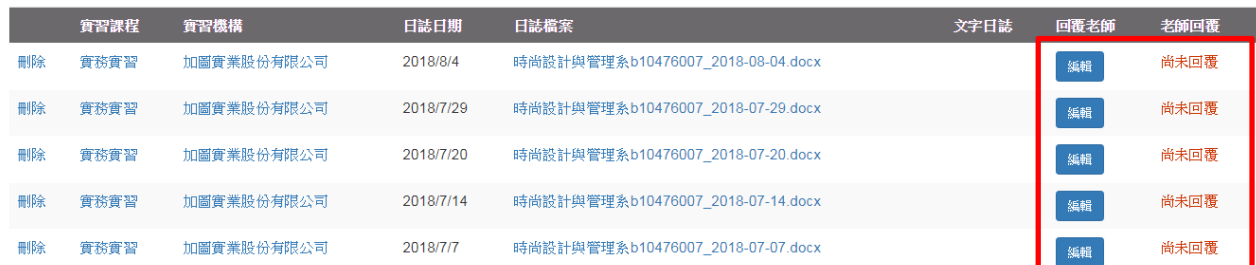

# 五、 實習後

## 填寫學生實習問卷

分為期中實習問卷、期末實習問卷。

填寫學生實習問卷

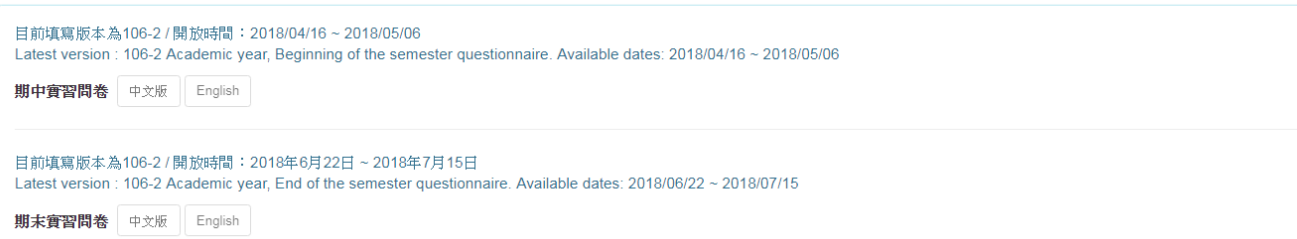